## **How to Delete a Purchase Order on Card Account**

 $\overline{a}$   $\overline{b}$ 

1. From **Card Fueling** module, click **Card Accounts**. This will open the **Account** search screen.

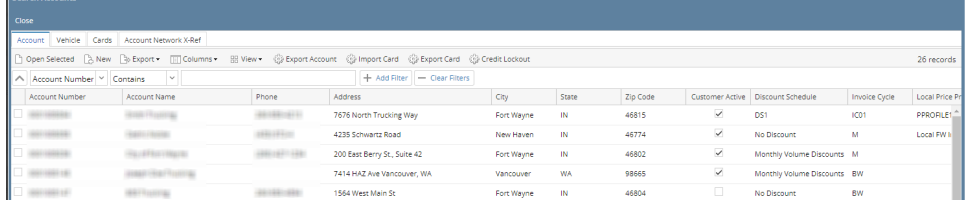

- 2. Select a card account. Click **Open Selected** toolbar button. This will open the selected card account. [blocked URL](http://help.irelyserver.com/download/attachments/23200320/image2023-1-16_15-33-6.png?version=1&modificationDate=1673854387293&api=v2)
- 3. Click **Purchase Order** tab. This will open the **Purchase Order** tab screen.

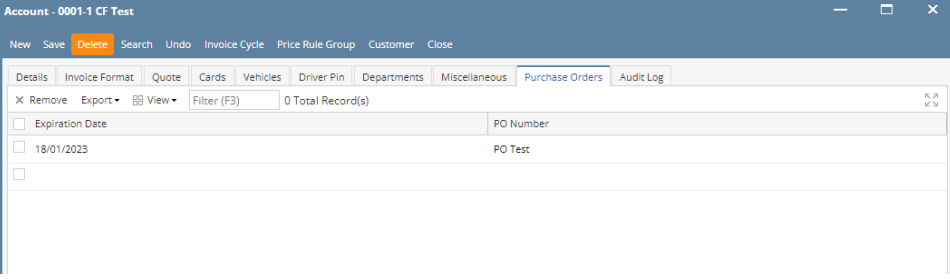

4. Select a **Purchase Order** row by clicking the appropriate checkbox. Click more check boxes if multiple rows will be deleted.

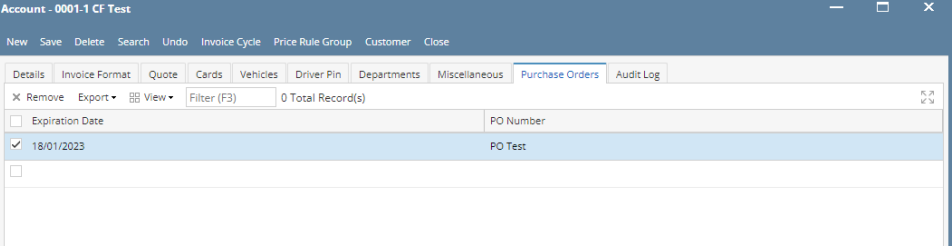

5. Click **Remove** grid button. Delete message confirmation will prompt, click **Yes** button. Selected **Purchase Order** will be removed from the grid area.

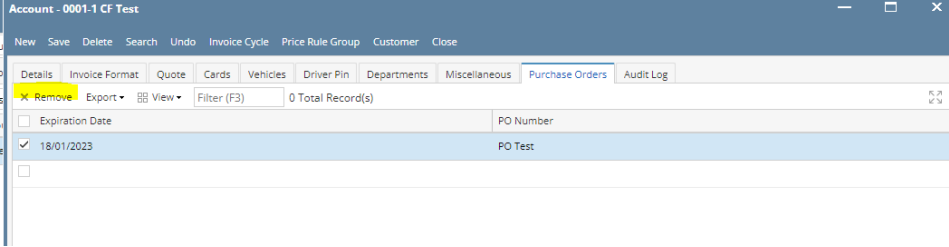

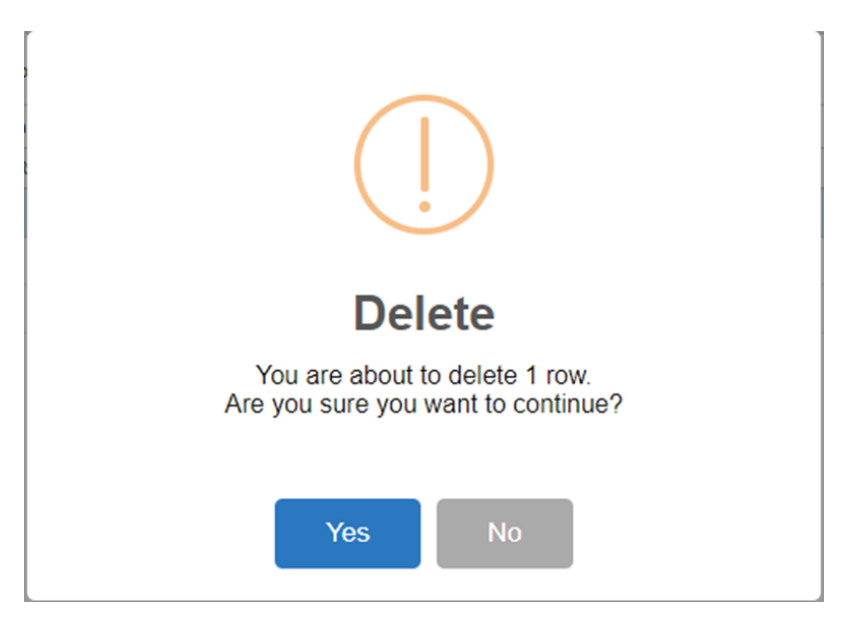

6. Click **Save** toolbar button.